# **Opas digitaaliseen maksamiseen**

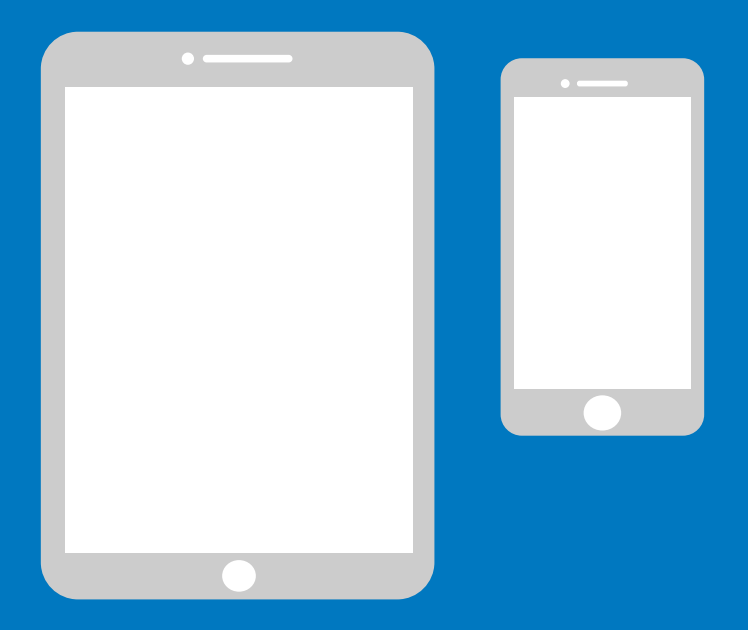

## **Yksinkertaistettu opas iPhonen käyttäjille**

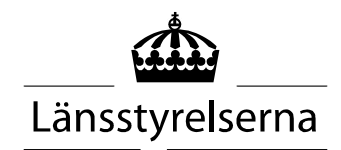

# **Käyttöoppaan tarkoitus**

Tällä hetkellä moni joutuu oleskelemaan paljon kotona yksinään, kun mahdollisuudet liikkua normaalisti ja tavata muita ihmisiä ovat rajoitetut. Tämän seurauksena myös tarve maksaa maksuja älypuhelimella tai tabletlaitteella on kasvanut. Jos olet tällaisessa tilanteessa eikä sinulla ole aina mahdollisuutta saada apua muilta, alkuun pääseminen voi olla hankalaa. Länsstyrelsen on laatinut tästä syystä Android- ja iPhone-älypuhelimille ja -tabletlaitteille yksinkertaistetun oppaan, josta on toivottavasti sinulle apua.

Oppaasta voi olla hyötyä myös omaisille ja hoitohenkilökunnalle.

Opas on laadittu iPhone-merkkisille matkapuhelimille. Periaate on sama myös muun merkkisten laitteiden kohdalla, joskin toiminnot voivat näyttää hieman erilaisilta.

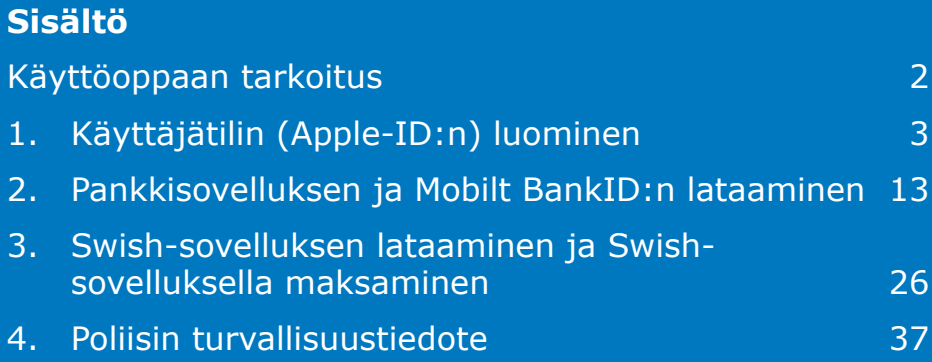

## **1. Käyttäjätilin (Apple-ID:n) luominen**

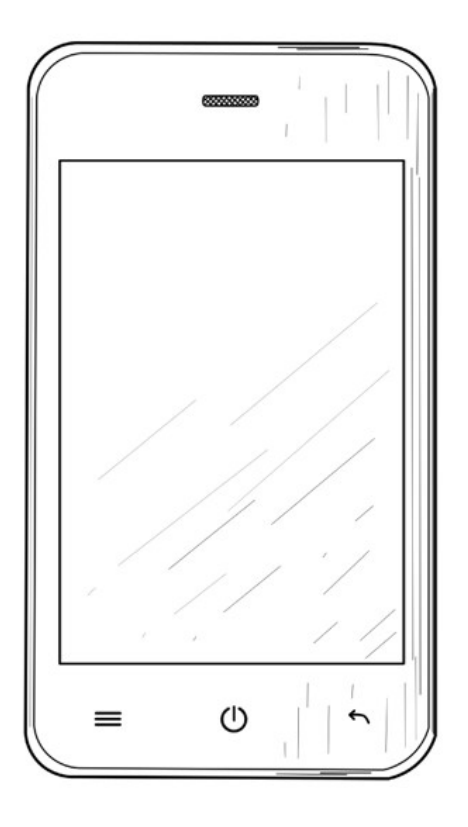

Tarvitset Apple-IDtunnuksen, jotta voit ladata sovelluksia (esimerkiksi Internetbank, BankID ja Swish) älypuhelimessasi olevasta App Store -palvelusta.

1. Siirry Asetukset-kohtaan painamalla Asetuksetkuvaketta.

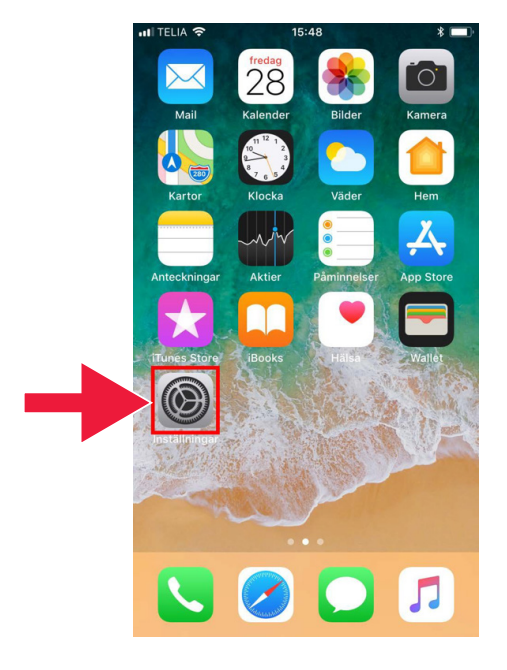

2. Valitse Logga in på iPhone (Kirjaudu iPhoneen).

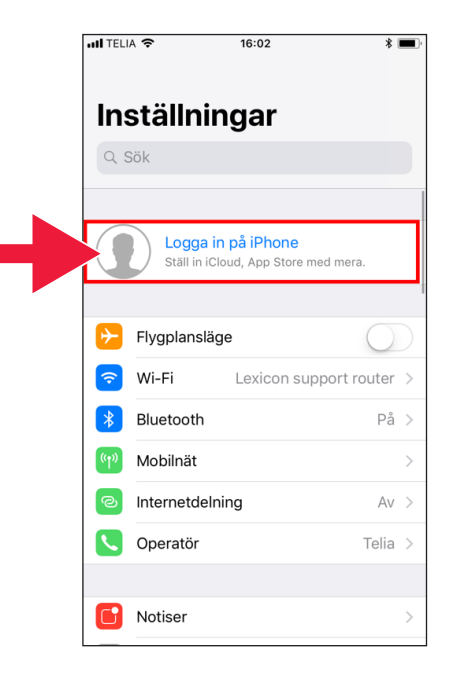

Jos ylimpänä näkyy tili, sinun ei tarvitse luoda tiliä uudelleen, vaan voit siirtyä suoraan kohtaan 2 (sivu 13).

3. Paina tekstiä: Har du inget Apple-ID eller har du glömt det? (Onko sinulla Apple-ID-tunnusta tai oletko unohtanut sen?).

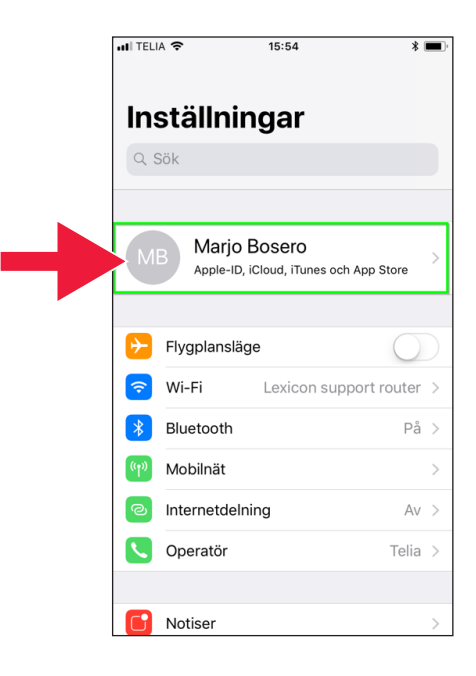

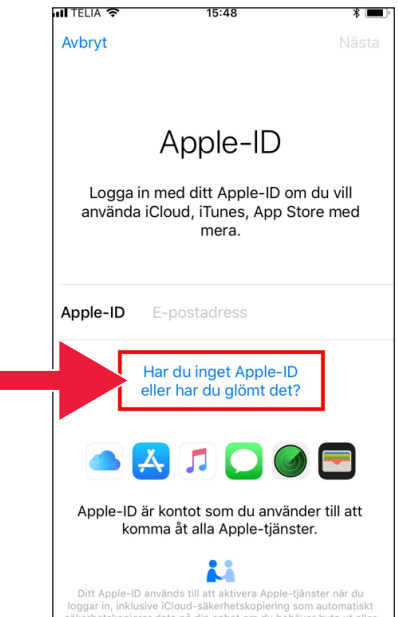

4. Valitse Skapa Apple-ID (Luo Apple-ID-tunnus).

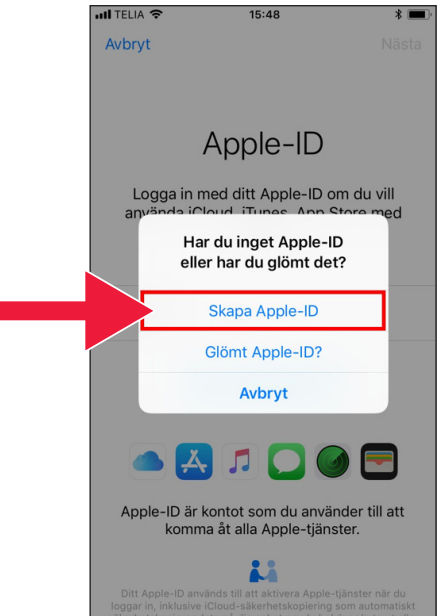

5. Anna syntymäaika. Kun olet valmis, paina Seuraava.

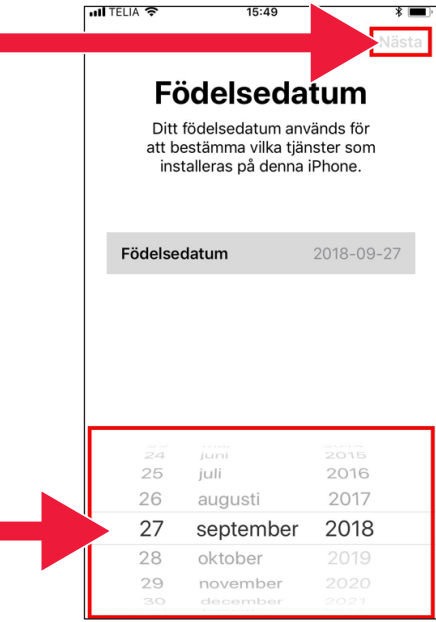

15:50

**Namn** 

Mario

Bosero

 $g \mid h$ 

 $\vee$ 

 $\mathsf{C}$ 

 $\mathbf{j}$  $\sf k$ Ш ö ä

b

mellanslag

 $n \mid m$ 

**Uäet:** 

å

 $\circ$ 

retur

p

all TELIA

Förnamn

Efternamn

 $\mathsf{w}$  $\mathsf{e}% _{0}\left( \mathsf{e}\right)$ | r  $\sf t$  $y$  $\mathsf{u}$  $\mathbf{i}$  $\circ$ 

 $\overline{z}$ 

 $\odot$  $\pmb{\mathbb{Q}}$ 

 $\mathsf{x}$ 

q

 $a \parallel$  $\mathsf{s}$  $d$  f

♦

 $123$ 

6. Kirjoita etu- ja sukunimi. Paina Seuraava.

 $15:50$ ··ll TELIA 주  $\ast \blacksquare$ < Tillbaka 7. Valitse nykyinen **E-postadress** sähköpostiosoitteesi tai luo iCloud-sähköpostiosoite Använd egen e-postadress  $\overline{ }$ (suositus). Få gratis iCloud-e-postadress  $\overline{\phantom{a}}$ 

15:51

all TELIA

8. Kirjoita haluamasi sähköpostiosoite. Paina Seuraava.

- Nästa **E-postadress** E-post mariobosero@icloud.com Det här blir ditt nya Apple-ID. Nyheter från Apple Håll dig uppdaterad med nyheter från Apple, uppdateringar för appar och den senaste informationen om produkter och tjänster från **Apple** å w  $\mathsf{e}$  $\mathsf{r}$  $\sf t$ u Ť  $\circ$ q y р d f h j k  $\overline{\phantom{a}}$ ö ä a  $\mathsf S$ g b ♦ Z  $\boldsymbol{\mathsf{x}}$  $\mathsf c$  $\vee$  $n$  $\mathsf{m}$  $\circledcirc$  $\odot$ mellanslag 123 @ retur
- 9. Tämä sähköpostiosoite toimii jatkossa Apple-IDtunnuksenasi. Paina Jatka.

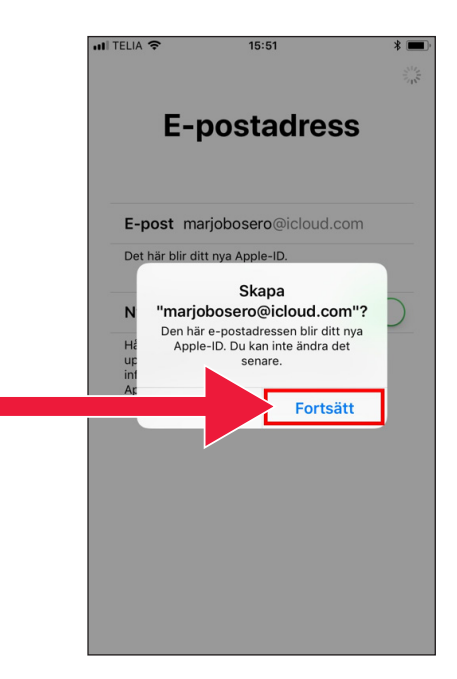

10. Kirjoita salasana kaksi kertaa. Kun olet valmis, paina Seuraava.

11. Kirjoita matkapuhelinnumerosi. Paina sitten Jatka.

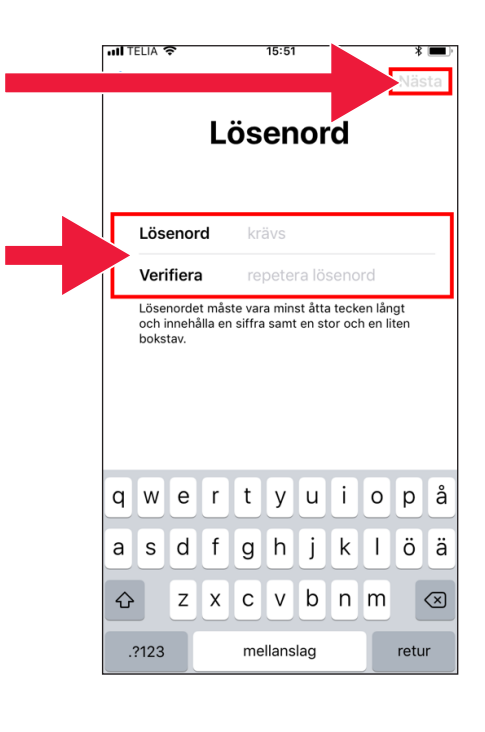

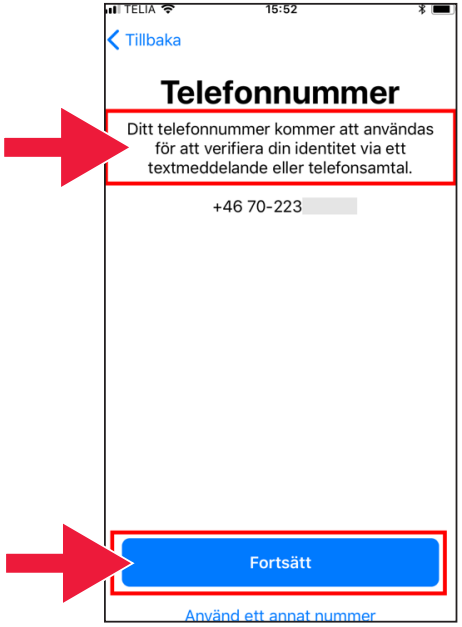

<u>নো</u> ⊺FIIA ও  $15:52$  $\zeta$  Tillbaka **Villkor** Skicka via e-post Läs följande villkor innan du börjar använda din iOS-enhet. Genom att använda din iOS-enhet samtycker du till villkoren för iOS. Om du väljer att använda iCloud eller Game Center, eller båda, samtycker du till de respektive villkor som gäller för iCloud och Game Center. A. Villkor för iOS  $\mathcal{P}$ **B. Villkor för iCloud**  $\mathcal{P}$ C. Villkor för Game Center  $\mathcal{P}$ LÄS NOGA IGENOM DETTA PROGRAMLICENSAVTAL ("AVTALET") INNAN DU ANVÄNDER DIN IOS-ENHET ELLER HÄMTAR DEN Godkänn ull TELIA **주**  $15:53$  $* =$  $\langle$  Tillbaka **Villkor** Skicka via e-post Läs följande villkor innan du börjar an<sub>"</sub>  $\overline{a}$ Villkor til Jag godkänner villkoren för iOS, iCloud  $\overline{a}$ or. och Game Center.  $\mathbf{b}$ Godkänn A. Villkor fö. 10S **B. Villkor för iCloud** C. Villkor för Game Center **LÄS NOGA IGENOM DETTA** PROGRAMLICENSAVTAL ("AVTALET") INNAN DU ANVÄNDER DIN IOS-ENHET ELLER HÄMTAR DEN Avböj Godkänn

### 12. Lue käyttöehdot. Paina Godkänn (Hyväksy).

13. Hyväksy ehdot uudelleen.

14. Kirjaudut nyt sisään.

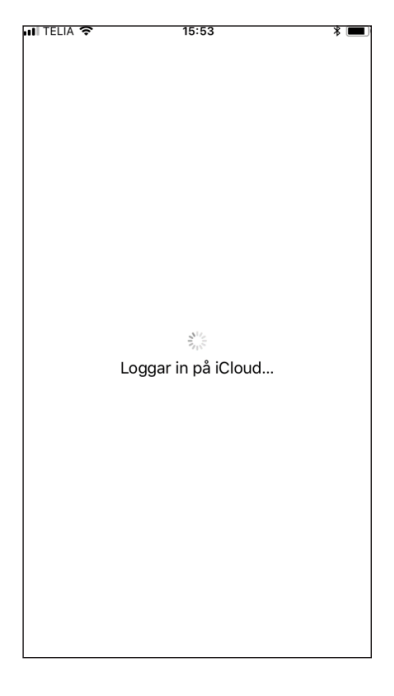

15. Kirjoita puhelimesi salasana.

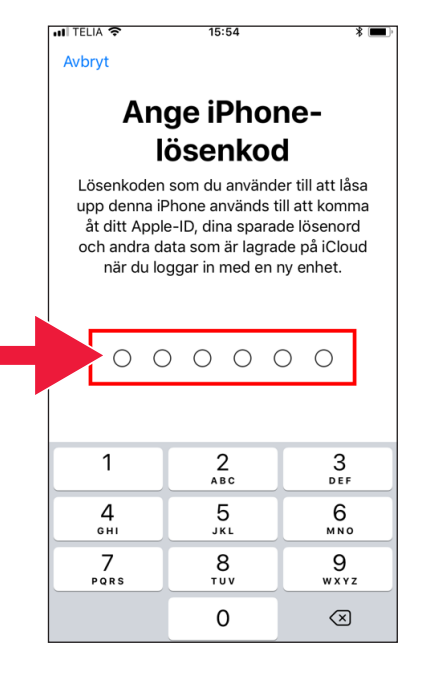

16. Slå ihop (Yhdistä) toiminnon avulla voit liittää yhteystietoja ja verkkosivuja Apple-IDtiliisi, jotta ne säilyvät muistissa siltä varalta, että kadotat puhelimesi tai vaihdat sen uuteen.

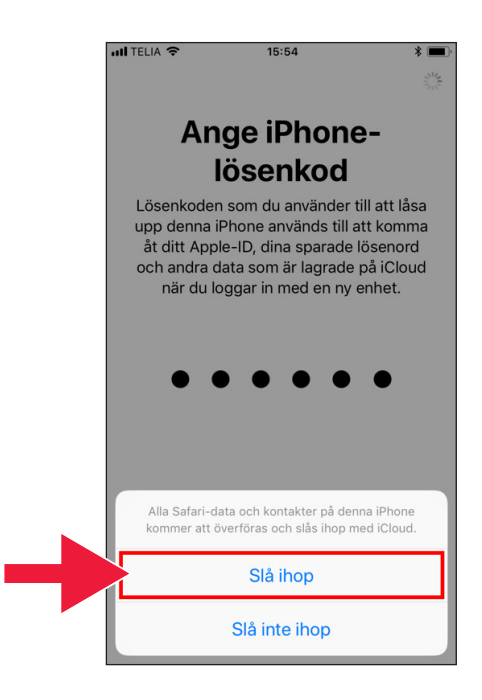

17. Apple-ID-tunnuksen asennus on nyt valmis. Tili näkyy Asetuksetkohdassa.

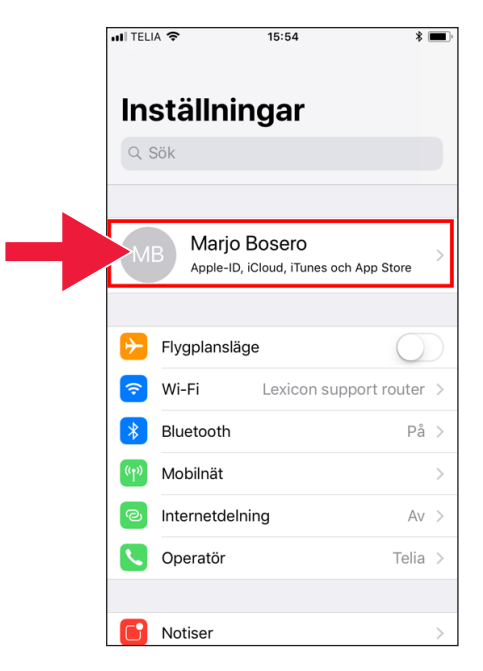

## **2. Pankkisovelluksen ja Mobilt BankID:n lataaminen**

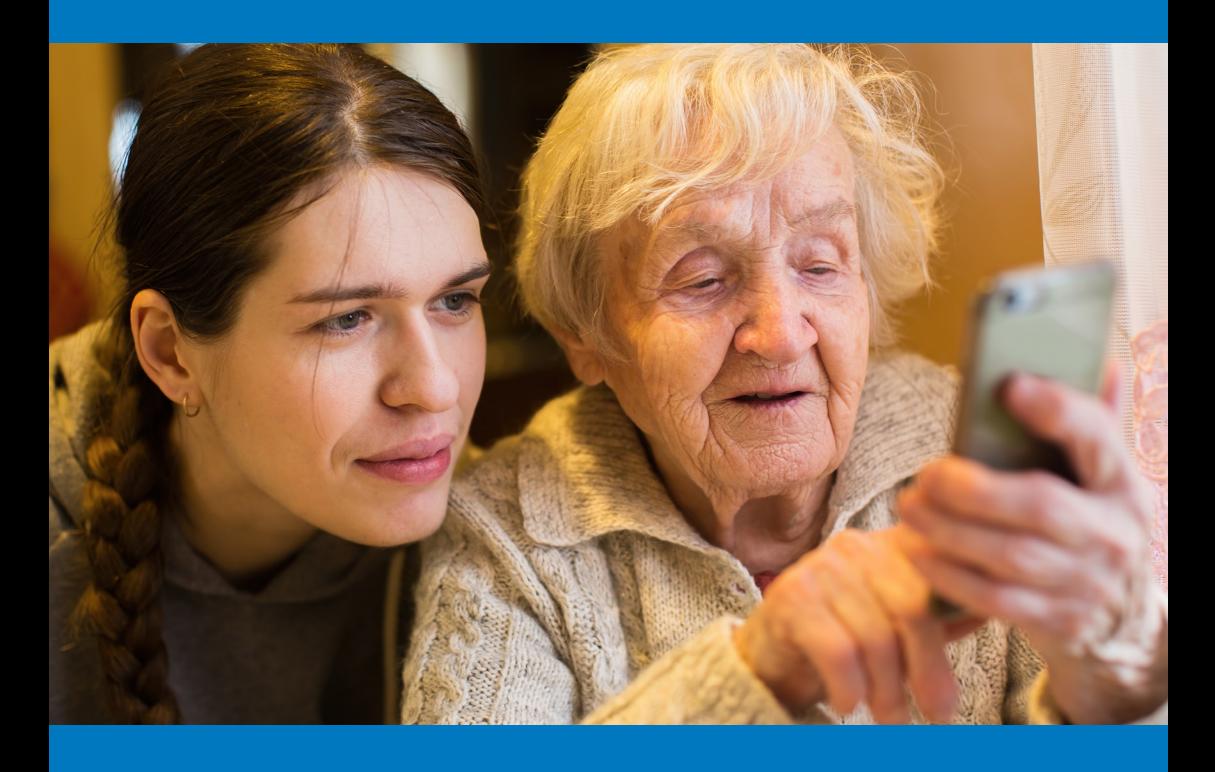

**Tässä ohjeessa on kuvattu kaksi asiaa.** A. Pankkisovelluksen lataaminen ja asentaminen 14 B. Mobilt BankID:n lataaminen ja asentaminen 21

### **A. Pankkisovelluksen lataaminen ja asentaminen**

Pankit, jotka tarjoavat mobiilipankkisovelluksia ja BankIDjärjestelmän

- Danske Bank
- Handelsbanken
- ICA Banken
- Länsförsäkringar Bank
- Nordea
- SEB
- Skandiabanken
- Sparbanken Syd
- Swedbank
- Ålandsbanken

Pankkien sovellukset löytyvät App Storesta. Seuraavalla aukeamalla on kuvattu pankkisovelluksen lataaminen.

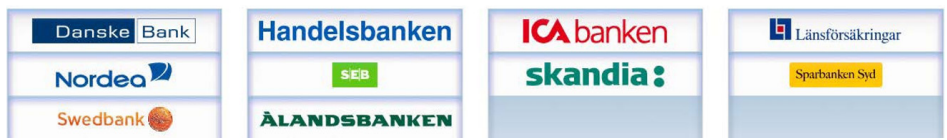

### **Alla on kuvattu vaihekohtaisesti pankkisovelluksen lataaminen ja asentaminen matkapuhelimeen**

1. Paina A-kuvaketta, jonka kohdalla näkyy teksti App Store.

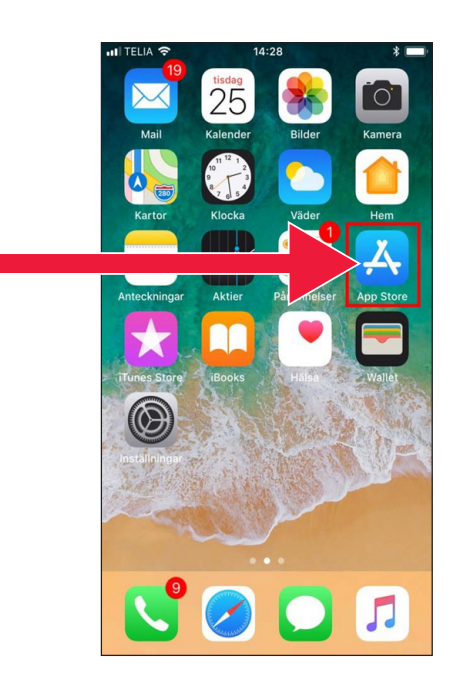

2. Kirjoita hakukenttään pankkisi nimi ja hae.

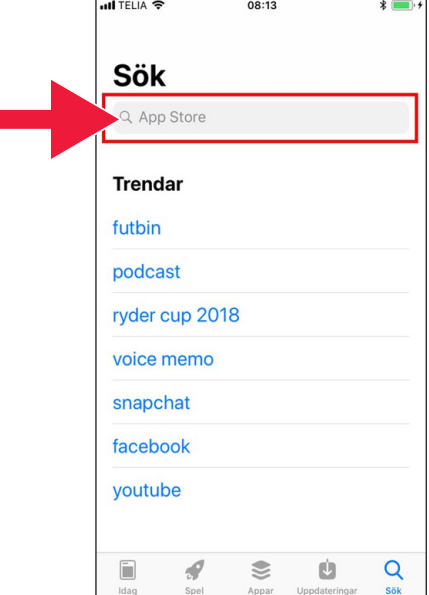

3. Tässä esimerkissä valitaan mobiilipankki painamalla sitä vastaavaa riviä.

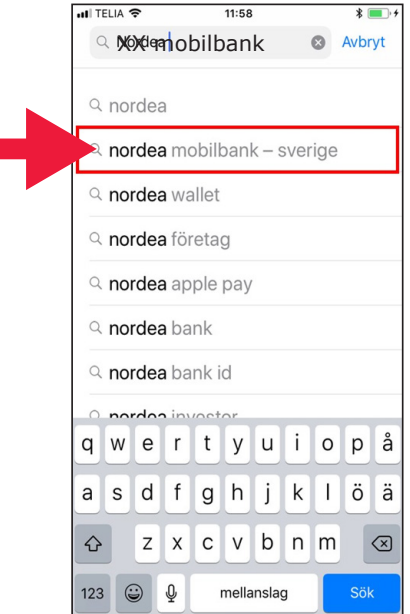

4. Paina HÄMTA (HAE) painiketta.

5. Kirjaudu sisään Apple-IDtunnuksellasi.

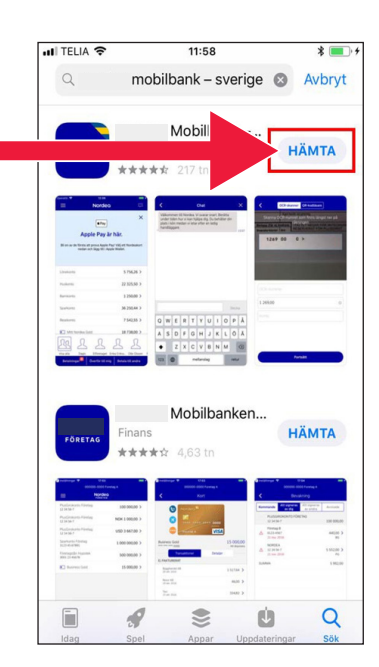

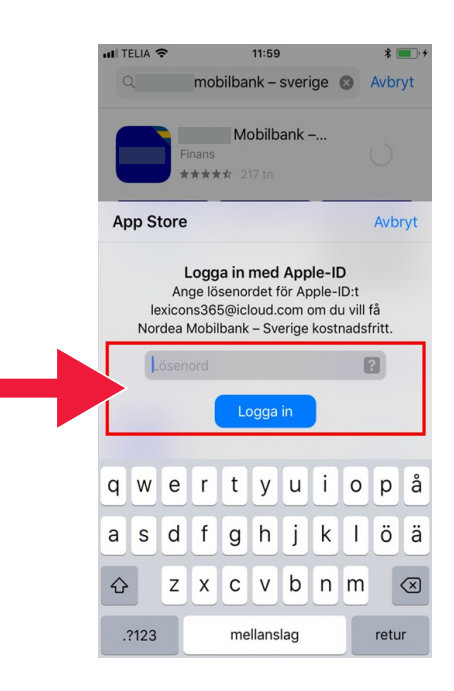

ull TELIA 수

 $\alpha$ 

### 6. Valitse Öppna (Avaa).

Mobill ÖPPNA \*\*\*\*\* 217 t a ban har co .<br>.<br>. . . . . . . Mobilbanken... HÄMTA Finans \*\*\*\*\* 4.63 tn  $\mathcal{L}$ € ú Q lī.

 $12.01$ 

mobilbank - sverige @ Avbryt

 $*$  $\blacksquare$ 

7. Valitse Tillåt (Salli).

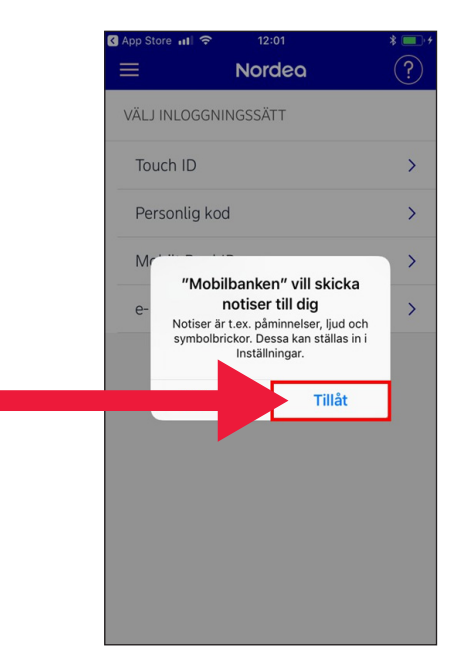

8. Kirjaudu sisään e-koodilla (kortinlukijalla) tai henkilökohtaisilla tunnuksillasi.

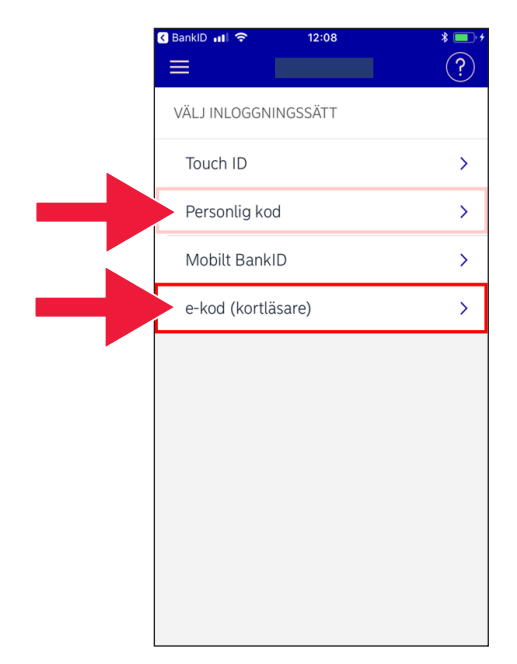

9. Jos valitset e-koodin, kirjoita henkilötunnuksesi ja paina Logga in (Kirjaudu sisään).

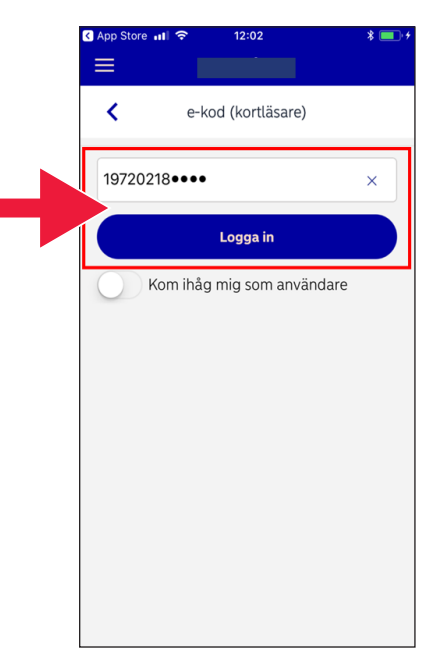

10. Käynnistä kortinlukija asettamalla pankkikortti kortinlukijaan. Kirjaudu noudattamalla ohjeita.

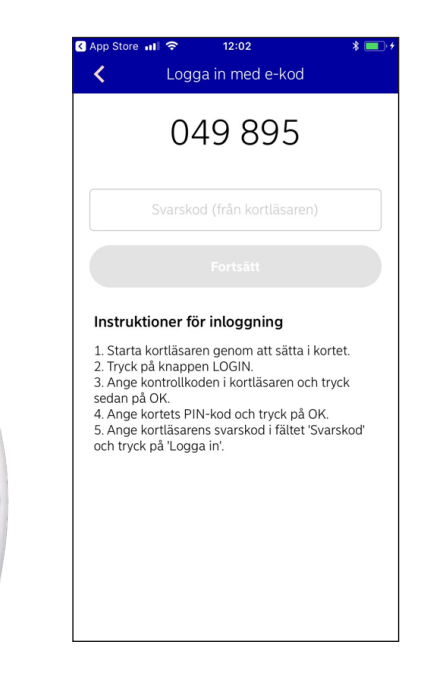

### **B. Mobilt BankID:n lataaminen ja asentaminen**

Jotta voit maksaa matkapuhelimella, tarvitset sähköisen henkilötodistuksen (nk. e-legitimation). Tällä hetkellä käytettävissä on kolme hyväksytyä sähköistä henkilötodistusta: Pankkien BankID, AB Svenska Pass ja Freja eID+. Yleisin maksujen yhteydessä käytettävä järjestelmä on Mobilt BankID, jonka voit tilata omasta verkkopankistasi.

Jos et käytä vielä verkkopankkia, sinun on käytävä ensin oman pankkisi konttorissa, jotta pääset alkuun. Sen jälkeen voit jatkaa noudattamalla tässä oppaassa olevia ohjeita.

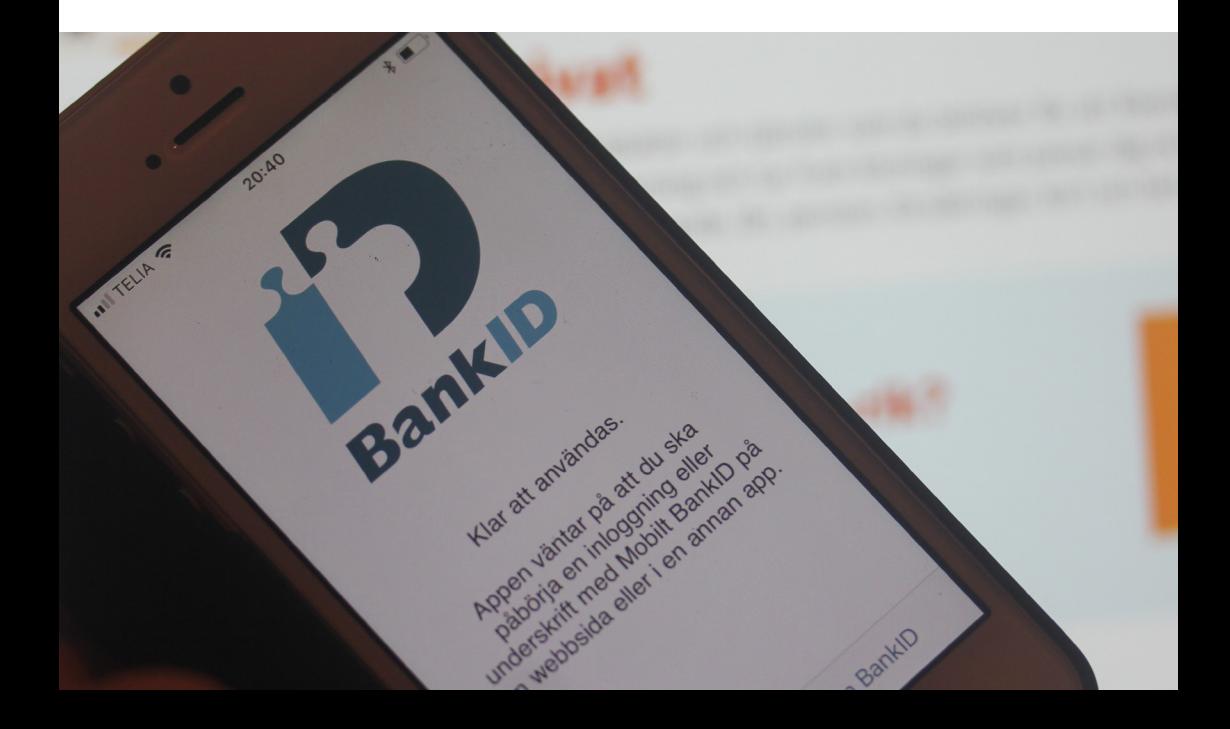

TELIA

 $14:28$ 

 $25$ 

1. Paina A-kuvaketta, jonka kohdalla näkyy teksti App Store.

2. Kirjoita hakukenttään Mobilt BankID.

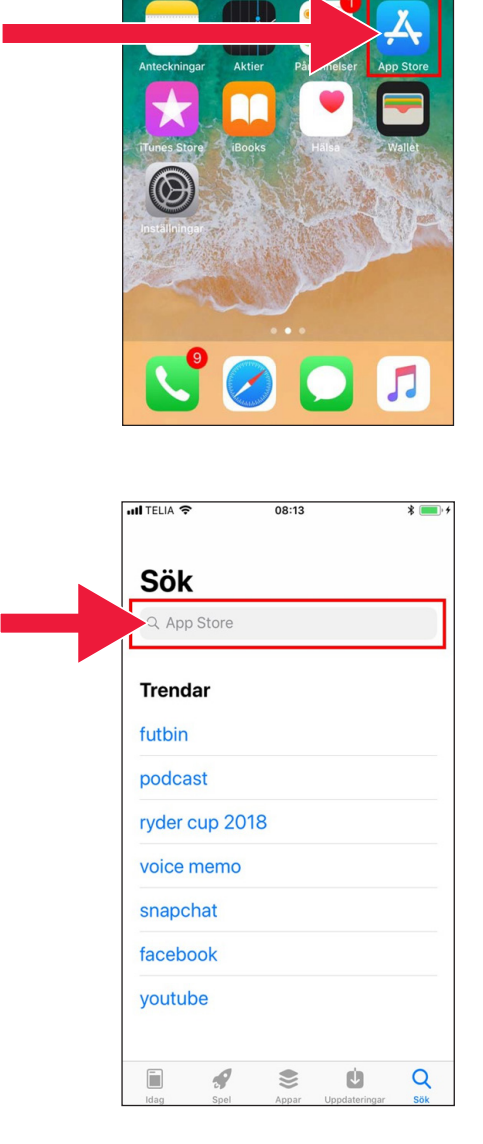

- $-$ Il TFI IA  $14:37$  $4056%$  $Q$  Bankid a Avbryt 3. Valitse painamalla bankid vastaavaa riviä. Q bankid säkerhetsapp Q mobilt bankid & bankid i Artiklar  $q \mid w$  $\mathsf{e}% _{0}\left( \mathsf{e}_{0}\right)$  $\mathsf{r}$  $\mathsf t$  $\mathsf{y}$  $u$  i o p å  $a<sup>2</sup>$  $\mathsf{s}$  $\mathsf{d}$  $\mathsf f$  $h$ j  $\mathsf k$  $\mathbf{I}$ öä g  $\hat{C}$ Z  $\mathsf{x}$  $\mathbf c$  $\vee$  $\sf b$  $n \mid m$  $\circledcirc$ 123 ●  $\mathbb Q$ mellanslag
- 4. Paina Hämta (Hae) ja paina sen jälkeen Öppna (Avaa).

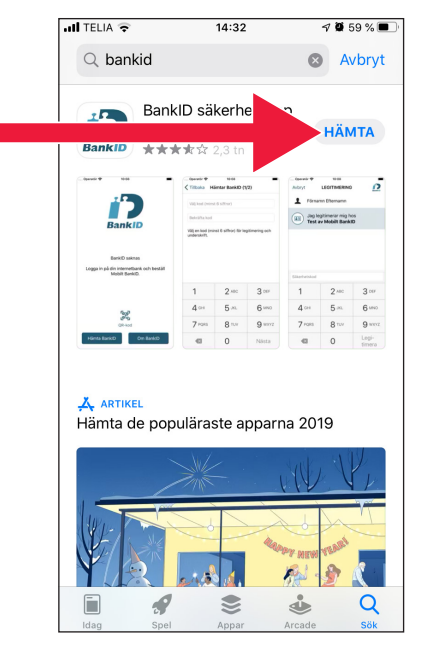

- 5. Kirjaudu sisään verkkopankkiisi ja tilaa Mobilt BankID. Eri verkkopankkien sivustot voivat näyttää hieman erilaisilta sen mukaan, minkä pankin asiakas olet. Ota ongelmatilanteessa yhteyttä omaan pankkiisi. Valitse tämän jälkeen matkapuhelimesta Hämta BankID (Hae BankID).
- 6. Kirjoita henkilötunnuksesi sekä koodi, jonka saat tekstiviestillä verkkopankistasi.

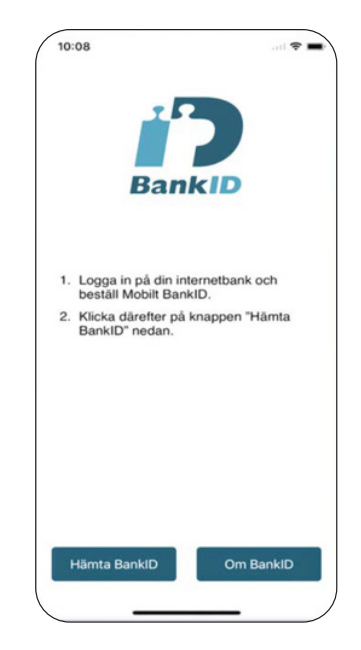

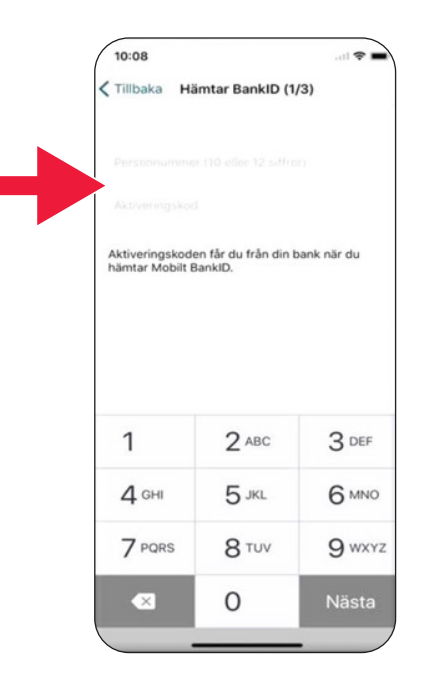

7. Valitse tunniste, jossa on vähintään 6 numeroa. Tämän tunnisteen avulla tunnistaudut BankIDtunnuksellasi.

10:08 < Tillbaka Hämtar BankID (2/3) Välj en kod (minst 6 siffror) för legitimering och underskrift  $\mathbf{1}$  $2$  ABC 3 DEF  $4$  GHI  $5$  JKL 6 MNO 7 PQRS 8 TUV 9 wxyz  $\Omega$ Nästa  $\overline{\mathbf{x}}$ 

8. Testaa Mobilt BankID: tä antamalla oma tunnuksesi. Valitse sen jälkeen Legitimera (Tunnistaudu).

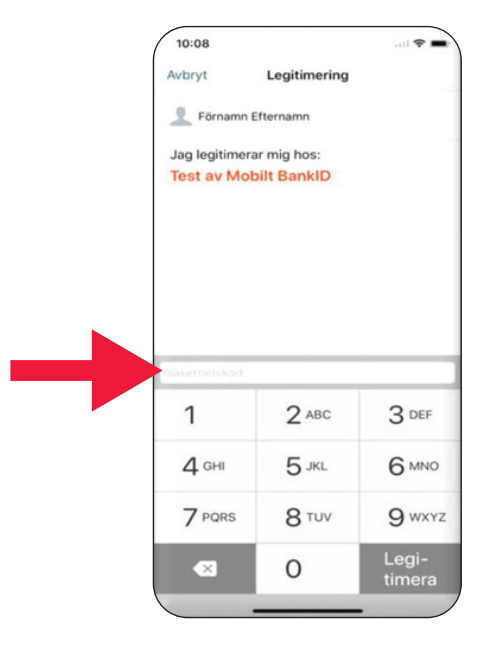

# Swisha

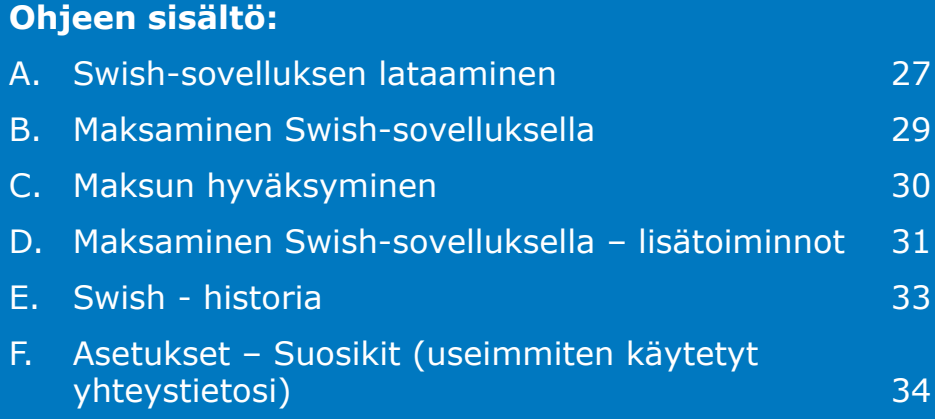

### **A. Swish-sovelluksen lataaminen**

1. Paina A-kuvaketta, jonka kohdalla näkyy teksti App Store.

2. Kirjoita hakukenttään Swish, paina hakupainiketta sen ilmestyessä näytölle ja lataa Swish-sovellus ohjeiden mukaisesti.

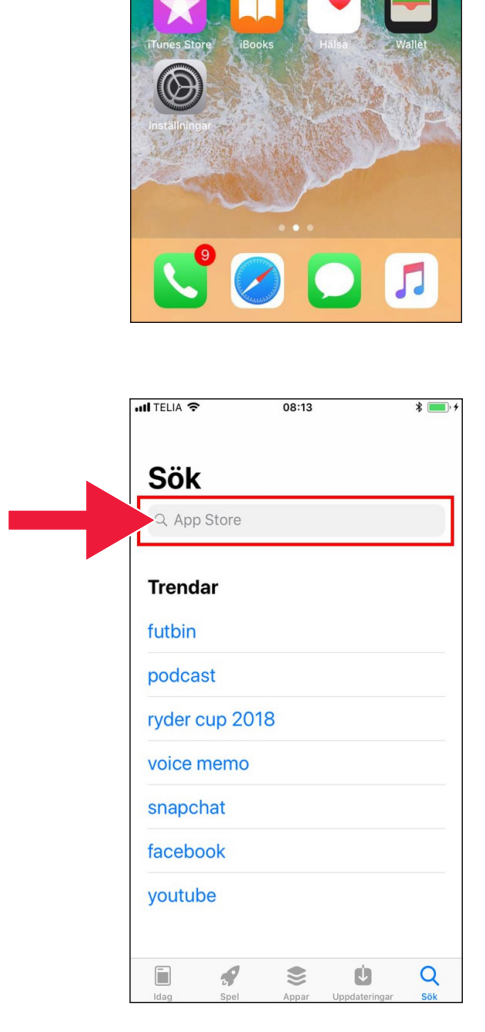

 $\overline{25}$ 

Aktie

3. Sinun on annettava matkapuhelinnumero Swishin asennuksen yhteydessä. Kun avaat Swish-sovelluksen ensimmäisen kerran, saat tarvittavat ohjeet. Kirjaudu ensimmäiseksi sisään verkkopankkiisi. Eri verkkopankkien sivustot voivat näyttää hieman erilaisilta sen mukaan, minkä pankin asiakas olet. Ota ongelmatilanteessa yhteyttä omaan pankkiisi.

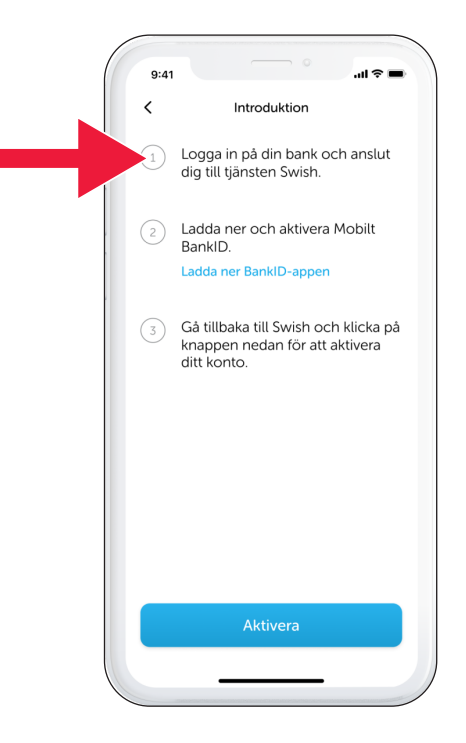

### **B. Maksaminen Swishillä**

1. Avaa Swish-sovellus ja paina Swisha.

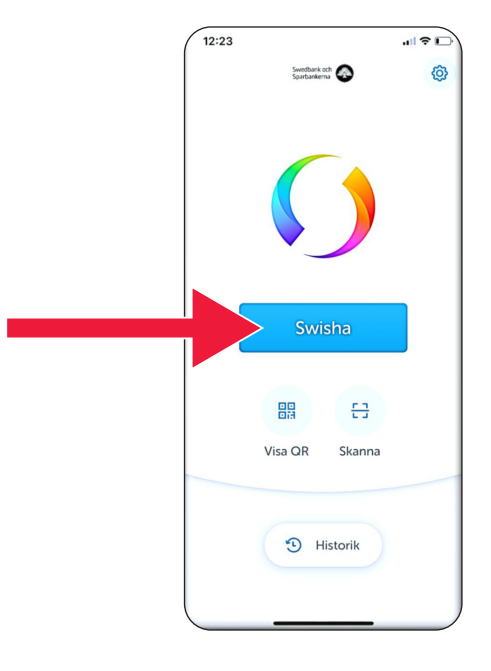

2. Kirjoita matkapuhelinnumerosi tai paina plusmerkkiä, jolloin saat esiin yhteystietoluettelosi.

Lisää summa.

Kirjoita viesti (vapaaehtoinen).

Paina Swisha. Huomaa, ettärahat eivät poistu tililtäsi vielä tässä vaiheessa. Seuraavassa vaiheessa voit vielä tarkistaa, että vastaanottaja on oikea.

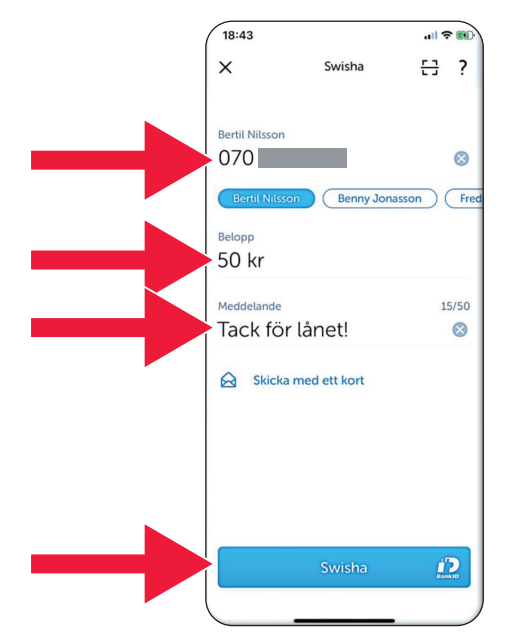

## **C. Maksun hyväksyminen**

1. Tarkista tiedot. Allekirjoita käyttämällä turvakoodia.

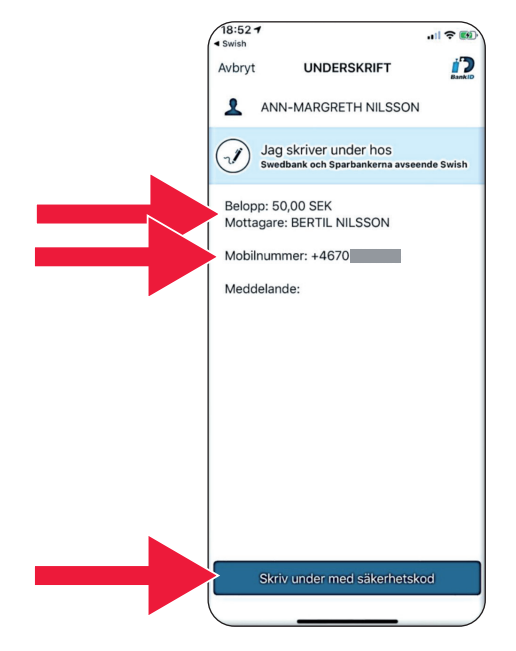

2. Valintamerkki ja tähtisade osoittavat, että maksu on suoritettu.

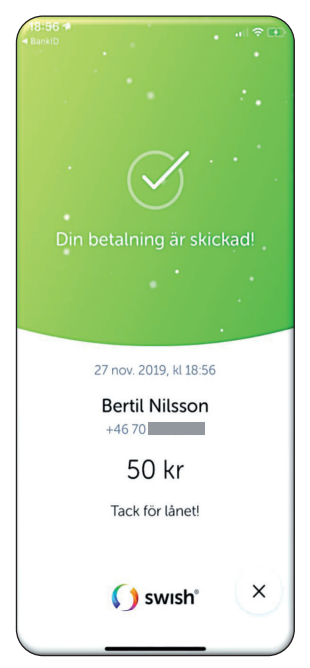

#### **D. Maksaminen Swish-sovelluksella – lisätoiminnot** 18:43

- 1. Paina Skicka med ett kort (Lähetä yhdessä kortin kanssa)
- $\times$ Swisha 금 ? Bertil Nilsson 070  $\bullet$ Benny Jonasson Frec Belopp 50 kr Meddelande 15/50 Tack för lånet!  $\odot$ Skicka med ett kort  $\Omega$

 $|| \cdot ||$ 

2. Valitse kortti, jonka haluat lähettää.

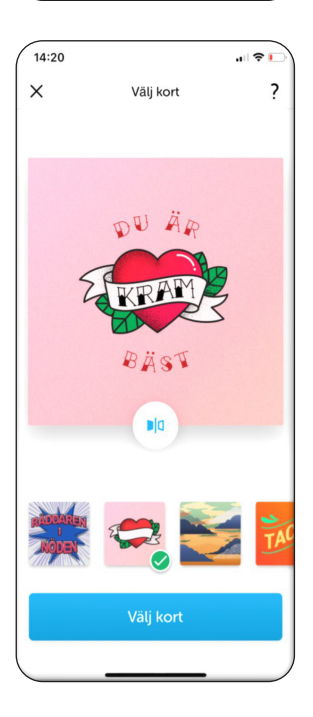

3. Paina kuvaketta. Kortin tausta tulee näkyviin.

> Paina Välj kort (Valitse kortti).

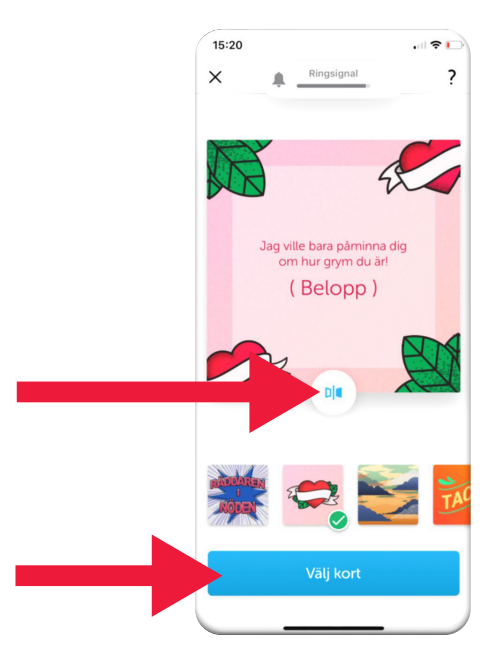

### **E. Swish - Historia**

1. Voit tarkastella vastaanotettuja ja lähetettyjä Swish-maksuja painamalla Historik (Historia) -painiketta.

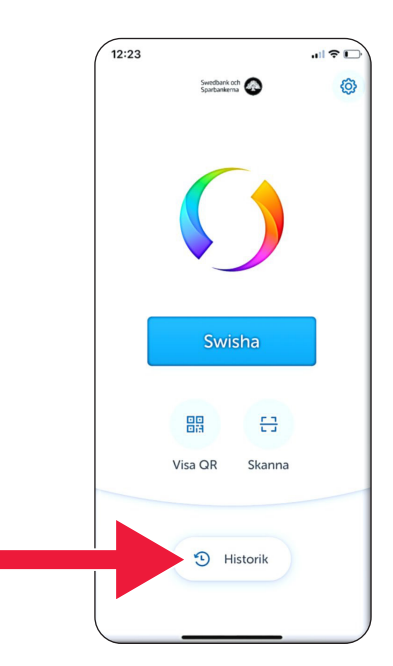

2. Alla (Kaikki) -kohdasta näet kaikki tulleet ja lähteneet Swish-suoritukset. Voit valita myös Mottagna (Vastaanotetut)- tai Skickade (Lähetetyt) -painikkeita.

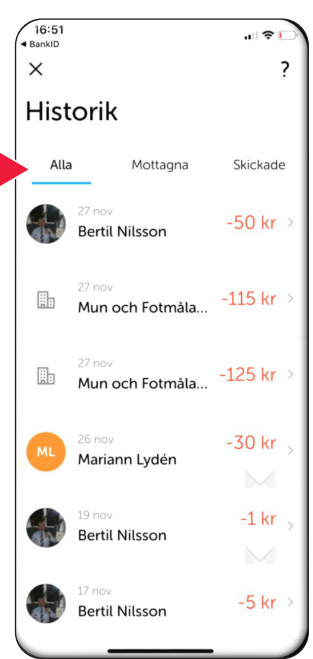

### **F. Asetukset – Useimmiten käyttämäsi Swish-suosikit**  $\overline{12:23}$

1. Paina asetuskuvaketta.

2. Valitse Favoriter (Suosikit).

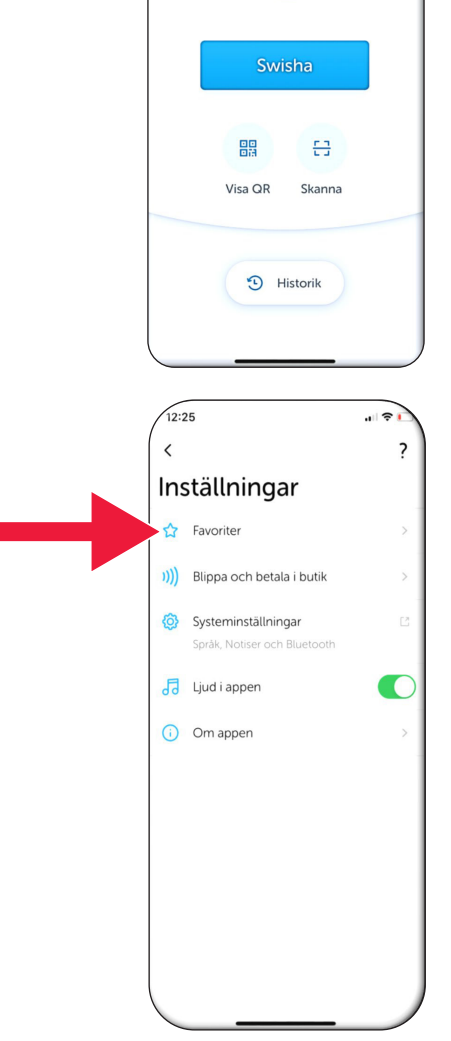

 $\mathbf{H} \otimes \mathbf{H}$ 

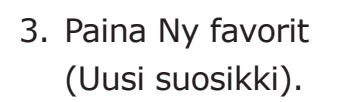

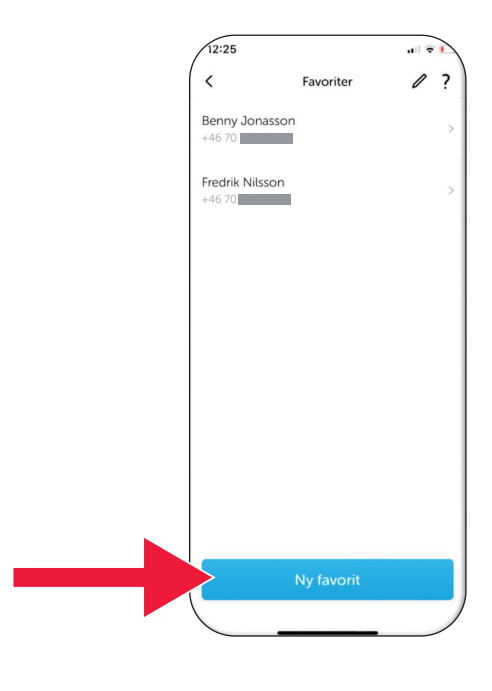

4. Kirjoita nimi ja puhelinnumero tai avaa yhteystiedot painamalla plus-painiketta.

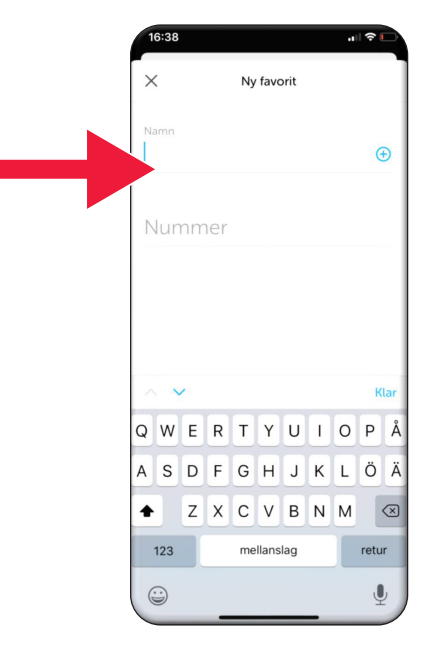

5. Paina Enter-nuolta.

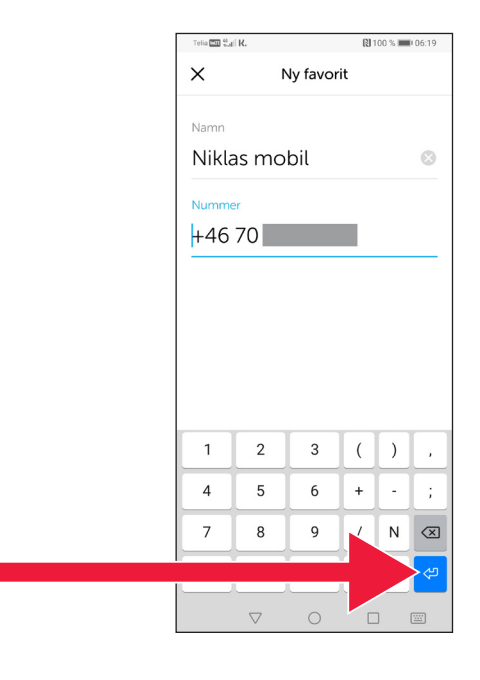

6. Suosikkisi näkyvät maksunäkymässä, Mottagare (Vastaanottajat) -kohdan alapuolella.

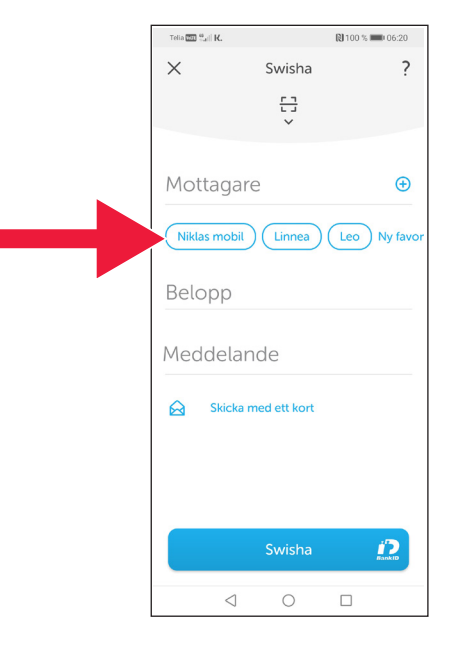

## **4. Poliisin turvallisuustiedote**

### **Tärkeää huomioitavaa:**

- Älä koskaan käytä pankkitunnuksiasi tai BankID-tunnustasi, jos joku ottaa sinuun yhteyttä ja kehottaa tekemään niin.
- Kukaan vakavasti otettava toimija ei pyydä sinulta koskaan BankID-tunnusta puhelimitse. Ei pankki, ei poliisi eikä posti.
- Kukaan vakavasti otettava toimija ei koskaan pyydä sinua lähettämään salasanaasi sähköpostitse. Ei pankki, ei poliisi, ei Microsoft, ei Google.
- Puhelinhuijarien tekemien petosten määrä on jatkuvasti kasvussa.
- Moni menettää rahansa luovuttaessaan huijauksen seurauksena korttitietonsa ja tunnuksensa tai kirjautuessaan sisään omaan pankkiinsa.
- Käyttäjän sovelluksessa näkyy varoitusviesti, jos sovellukseen kohdistuu samanaikaisesti lukuisia kirjautusmisyrityksiä. Ota tässä tapauksessa välittömästi yhteyttä omaan pankkiisi.

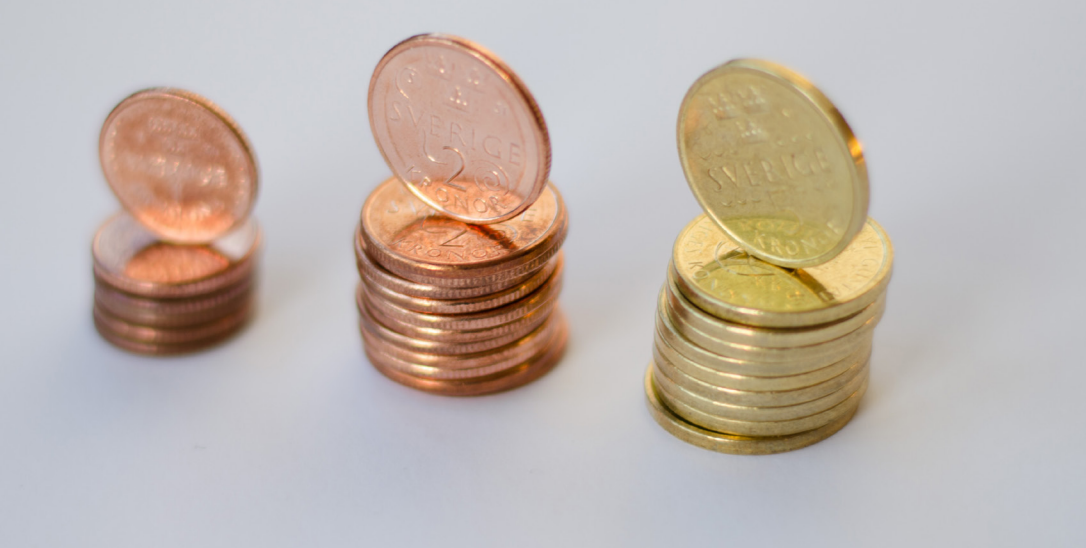

### **Länsstyrelsen Skåne - yhteystiedot:**

Catharina Hellström Engström, puhelin: 010-224 13 72 catharina.hellstrom.engstrom@lansstyrelsen.se

Lisbet Smolka Ringborg, puhelin: 010-224 16 36 lisbet.smolka-ringborg@lansstyrelsen.se

**Lue lisää verkkosivustostamme:** www.lansstyrelsen.se/skane/betaltjanster

*Enkel manual för Iphone på finska*

Laadittu yhteistyössä lääninhallitusten kanssa. Kuvat: Most Photos

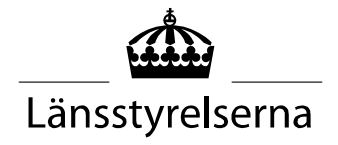